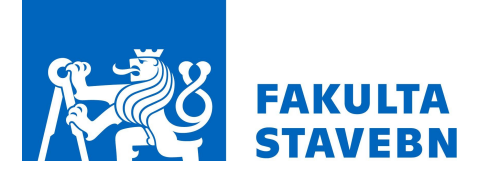

# VYUŽITIE ARCGIS DASHBOARDS NA ZOBRAZENIE DÁT O PANDÉMIÍ COVID-19

### Ing. Adriana Brezničanová

1. ČVUT, Fakulta stavební, Katedra Geomatiky, Thákurova 7, 166 29, Praha 6, breznadr@fsv.cvut.cz

### **ABSTRAKT**

Príspevok sa zaoberá aplikáciou ArcGIS Dashboards. Predmetom je popis funkcionality aplikácie a jej praktické využitie na dátach o pandémií COVID-19. ArcGIS Dashboards okrem funkcií zvyčajných pre webové aplikácie umožňuje aj nástroje na sledovanie priebežne sa meniacich dát, ako je to v prípade pandémie COVID-19. V spojení s dátami o pandémií je možné pomocou ArcGIS Dashboards zobraziť vývoj pandémie, najviac postihnuté alebo naopak najmenej postihnuté časti Českej republiky. Tiež počty nakazených, vyliečených a úmrtí či informácie o očkovaných pacientoch, prípadne kapacitách nemocníc. Aplikácia je využívaná po celom svete ako na štátnej, tak aj na celosvetovej úrovni. Mapa v spojení s grafmi užívateľom dokáže jednoducho priblížiť aktuálnu situáciu bez dlhých textov. Celá aplikácia zjednodušuje podávané dáta tak, aby tomu rozumel takmer každý. Preto je využívaná nielen na dáta o pandémií, ale využíva ju široké spektrum odvetví. Mapové okno bolo vytvorené pomocou aplikácie ArcGIS Pro a následne exportované do

online prostredia, takže práca zahŕňa proces tvorby dashboardu od hľadania dát po výslednú aplikáciu v ArcGIS Dashboards.

#### KLÍČOVÁ SLOVA

ArcGIS Dashboards, ArcGIS Online, dáta v reálnom čase, grafy, pandémia COVID-19

### ÚVOD

Cieľom práce bolo preskúmať použitie a možnosti aplikácie ArcGIS Dashboards v spojení so situáciou pandémie COVID-19. V českej ani slovenskej literatúre toho o tejto aplikácií moc nenájdeme. Väčšina informačných zdrojov je práve na oficiálnych stránkach Esri, ktoré sú v angličtine. Mojou snahou bolo popísať čo najširšie spektrum možností použitia aplikácie ArcGIS Dashboards a priblížiť ju tak aj používateľom u nás na dátach zobrazujúcich pandémiu Covid-19.

 Prvý článok o uvedení aplikácie Operations Dashboards pre ArcGIS bol publikovaný v apríli 2013, ale u nás je jeho použitie vec nedávna. Od začiatku pandémie Covid-19 v marci 2020 som si začala tejto aplikácie viac a viac všímať, pretože bola využívaná na zobrazovanie jej vývoja. Sledovala som, ako pandémia postupuje do celého sveta. Fascinovalo ma spojenie mapy, grafov, štatistických dát, indikátorov a ľahkého porozumenia situácie. Počas pandémie pomaly pribúdali rôzne spracovania dashboardov a každý z nich bol unikátny. Mohla som každý deň sledovať, ako je na tom Česká republika a Slovensko.

 Dashboardy nám majú podávať informácie o udalostiach, aby boli intuitívne a ľahko pochopiteľné ľuďmi v rámci organizácie, ale aj mimo nej. Vďaka nim by malo byť jednoduchšie rozhodovať sa pri riadení určitých situácií, ľahko získať prehľad o situácií len za pomoci mapy, grafov, zoznamov a indikátorov. Vďaka možnosti filtrovania je to všetko ešte jednoduchšie. Filter nám všetky informácie zobrazí v okne monitoru behom sekundy a my sme schopní hneď vidieť informácie. Spomenula som monitor, ale informácie možno sledovať aj na tabletoch, mobilných telefónoch, zdieľať ich s ďalšími ľuďmi vo svojej organizácií alebo po celom svete. Tiež ich možno vkladať na vlastné webové stránky. Pre toto široké využitie ma táto téma tak nadchla.

### METODIKA

### 1 Aplikácia ArcGIS Dashboards

### 1.1 História aplikácie

 Operations Dashboard pre ArcGIS bola pôvodne desktopová aplikácia pre Windows, ktorá bola vydaná v roku 2013. Malo to pomôcť pri prípadoch použitia situačného povedomia, napríklad pri monitorovaní bezpečnosti udalostí. Aplikácia Operations Dashboard pre ArcGIS bola vyvíjaná do januára 2017. Poslednou z desiatich verzií bola verzia Operations Dashboard pre ArcGIS 10.3.4. [1] Koncom roku 2016 bol vydaný nový Operations Dashboard pre ArcGIS, ktorý bol však úplne od základov prebudovaný a založený na webovom prehliadači. Už nefunguje ako desktopová Windows aplikácia. Túto novú webovú aplikáciu je možné stále používať na prípady použitia situačného povedomia, ale aj mnoho ďalších prípadov. V roku 2020 bol produkt premenovaný na ArcGIS Dashboards, aby lepšie popisoval aplikáciu. [2]

### 1.2 O aplikácií

Dashboard je teda informačný panel alebo akási nástenka, ktorá umožňuje sledovať udalosti, rozhodovať sa, informovať ostatných a sledovať trendy. Dashboardy sú navrhnuté tak, aby zobrazovali viac možností vizualizácie, ktoré sú vzájomne prepojené. Ponúkajú komplexný prehľad o zobrazovaných údajoch a poskytujú kľúčové informácie pre okamžité rozhodovanie. [3] Základnými vlastnosťami dashboardov je teda ľahká pochopiteľnosť, vďaka aplikácií ľahká tvorba, interaktivita, flexibilita a mnoho možností konfigurácie. Vďaka tomu, že sú ArcGIS Dashboards založené na webovom prehliadači, pracujú ako na desktopoch, tak aj na tabletoch či smartfónoch.

Dashboardy sú vytvárané tak, aby boli intuitívne a ľahko pochopiteľné ľuďmi v organizácií, ale aj mimo nej. Využívané sú vedúcimi a riadiacimi pracovníkmi cez GIS manažérov a GIS analytikov po bežných ľudí.

Dashboardy sú zložené z rôznych prvkov, ktoré možno ľahko konfigurovať. Sú to napríklad mapy, zoznamy, meradlá, indikátory a tieto prvky zaberajú 100% okna dashboardu. Tieto prvky možno spolu zoskupovať alebo vkladať do tabov. Dashboardy tiež ponúkajú možnosť filtrovania dát, pomocou ktorého si užívateľ môže zobraziť záujmovú oblasť alebo informáciu. Taktiež ponúkajú funkciu posuvníkov, ktoré umožňujú pri dátach filtrovať v čase.

Typy dashboardov môžu byť rôzne, záleží na tom, pre koho sú určené a aké informácie ním chceme sprostredkovať. Vytvoriť môžeme strategický, taktický/analytický, operačný alebo informačný dashboard. Strategické dashboardy slúžia riadiacim a vedúcim pracovníkom sledovať kľúčové indikátory výkonu svojej organizácie a vykonávať strategické rozhodnutia. Taktické alebo analytické pomáhajú analytikom analyzovať zobrazované dáta a vizualizovať ich tak, aby dátam lepšie porozumeli. Operačné alebo funkčné dashboardy využívajú

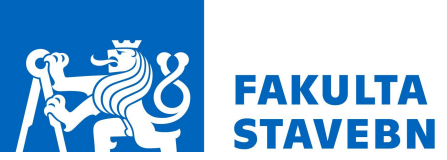

zamestnanci operatívy na zobrazovanie dát v reálnom čase a porozumenie zobrazovaným dátam. Informačný je menej formálny a tvorcovia nim oslovujú alebo predávajú informácie užívateľom z rôznych odvetví. [4]

### 1.3 Príprava na tvorbu dashboardu

 Pred samotnou tvorbou dashboardu je potreba rozmyslieť si, pre koho je určený, na akú otázku chceme odpovedať, v akom prostredí budeme dashboard prezentovať (monitor, tablet, smartfón) a aká má byť jeho technická úroveň. Zodpovedanie si na tieto otázky spolu s vytvorením dashboardu, ktorý podáva informácie priamo a jednoducho je základom pre kvalitný dashboard.

 Následne je dôležité zabezpečiť si kvalitné dáta. Preskúmať všetky dostupné zdroje a vybrať len tie overené. Tiež je nutné si premyslieť, či náš dashboard bude zobrazovať statické alebo dynamické dáta. S tým je spojená otázka typu dashboardu. Zatiaľ čo statické dáta budú v paneli informačnom, dáta v reálnom čase budú využívané pri ostatných typoch.

 Keď máme zabezpečené dáta, tak ďalším krokom je vytvorenie webovej mapy. Tú si pripravíme buď v desktopovej aplikácií ArcGIS Pro či ArcMap alebo priamo v ArcGIS Online. S tým súvisí aj tvorba alebo výber podkladovej mapy. ArcGIS Pro, ArcMap alebo ArcGIS Online poskytujú buď už hotové BaseMaps, alebo je možné si vytvoriť svoju. Pre tvorbu webovej mapy som využila ArcGIS Online a využila možnosť tvorby vlastnej BaseMapy.

Vo webovej mape je potreba nastaviť finálne zobrazovanie mapy v budúcom dashboarde. To znamená voľba symbológie, nastavenie levelov zobrazovania jednotlivých vrstiev, vyskakovacie okná (pop-upy), obnovovací interval vrstiev, labeling – popis prvkov a zobrazovanie atribútovej tabuľky. Posledným krokom je zdieľanie webovej mapy do ArcGIS Dashboards. Ešte je nutné spomenúť, že existujú dve verzie aplikácie ArcGIS Dashboards Classic a verzia ArcGIS Dashboards, ktorá umožňuje viac možností konfigurácie dashboardu pomocou skriptovacieho jazyka ArcGIS Arcade.

### 1.4 Tvorba a konfigurácia dashboardu

 Po vytvorení dashboardu doň môžeme vkladať jednotlivé prvky v hornej lište panelu. Vloženým prvkom môže byť záhlavie, bočný panel, mapa, legenda mapy, sériový graf, koláčový graf, indikátor, meradlo, zoznam, podrobnosti, formát rich text a vložený obsah. Po vložení prvku môžeme prvkom posúvať, konfigurovať ho, duplikovať alebo zmazať za pomoci vyskakovacieho panelu v ľavom hornom rohu prvku. Dashboard môže byť zložený len z jedného alebo aj viacerých prvkov, ktoré vždy zaberajú 100% okna prehliadača. Zmenou veľkosti okna sa automaticky mení aj veľkosť prvkov tak, aby boli všetky viditeľné. Prvky je tiež možné zoskupovať a skladať na seba (okrem záhlavia a bočného panelu). Po pridaní prvku je nutné ho nakonfigurovať. Pre každý prvok je konfigurácia trochu odlišná, ale v podstate sa jedná o nastavenie vstupných dát, zobrazenie (farba, popis ôs, text) a obecné informácie, ako napríklad názov prvku a podobne. Môžeme si tiež voliť, či chceme tmavé alebo svetlé zobrazenie dashboardu. Túto voľbu nájdeme v hornom paneli pri možnosti zdieľania alebo v nastaveniach.

### Záhlavie

Nachádza sa v hornej časti panelu po jeho celej šírke. Tento panel môžeme vytvoriť len jeden. Hlavičku je možné zobraziť v troch veľkostiach – malú, strednú a veľkú. Je možné do nej vložiť firemné logo a externé odkazy. Ďalej možno pridať názov a podnadpis. V nastaveniach je možno ešte upraviť farebné zobrazenie a funkciu odhlásenia.

#### Bočný panel

 Do dashboardu ho môžeme vložiť len raz. Je možné doň pridať selektor kategórií, selektor čísel a selektor dátumov. V selektore kategórií je možno definovať výber kraja alebo okresu (v prípade vytváraného dashboardu v rámci práce), nastaviť typ zobrazovania, zobrazované hodnoty, názov a pridať akcie. Akcie označujú to, čo sa stane po výbere. V prípade selektoru kategórií možno nastaviť priblíženie na vybraný kraj alebo okres, filter, zablikanie, zobrazenie vyskakovacieho okna alebo posun. V selektore dátumu je možno užívateľovi poskytnúť voľbu konkrétneho dátumu alebo rozsah dátumu. V paneli akcií potom možno zvoliť, aký úkon sa stane po voľbe dátumu. V selektore čísel je možno definovať horné a dolné limity v zvolenej vrstve. Typ zobrazenia možno zvoliť číselník, posuvník a vstupné pole.

#### Mapa

 Mapa je jeden z najpodstatnejších prvkov dashboardu. Väčšinou najefektívnejšie zobrazí informácie. Vyberáme z webových máp uložených v našom portáli na ArcGIS Online. V nastaveniach mapy je možné povoliť alebo zakázať vyskakovacie okná, zvoliť grafickú mierku, zobraziť legendu, viditeľnosť vrstiev, prepínač podkladovej mapy, funkciu hľadania, funkciu priblíženia alebo oddialenia, nastaviť bodovú mierku priblíženia, nastaviť názov, farbu textu a pozadia, pridať akcie týkajúce sa mapy (filter alebo rozsah) alebo týkajúce sa vrstiev (filter, zablikanie, posun, zväčšenie).

#### Sériový graf

Sériový graf vizualizuje jednu alebo viac sérií údajov v horizontálnej osi (x) a vertikálnej osi (y). Grafy môžu zobrazovať viac ako jednu sériu údajov. [3] Konfigurácia obsahuje voľbu zobrazovaných dát, kde je možno voliť kategórie zo zoskupených hodnôt, vlastností a polí. Ďalej možno voliť farbu textu grafu, jeho orientáciu, popisovať a nastavovať zobrazenie osy kategórie a hodnoty, vložiť vodiacu líniu, voliť typ grafu (pruh, spojnicový, vyhladená línia) a jeho farby , popis grafu a akcie.

### Koláčový graf

 Koláčový graf je graf v tvare kruhu rozdelený do jednotlivých kategórií. Každá sekcia je úmerná množstvu zobrazovaného javu. Možno zobraziť len jednu sériu údajov. Tento graf slúži na porovnanie jednotlivých hodnôt (napríklad počet úmrtí v jednotlivých krajoch). Graf nemusí byť zobrazený len plným kruhom, ale aj s vnútorným polomerom. Grafom je možné zobraziť legendu, ktorou možno voliť zobrazované hodnoty. Grafu je tiež možné definovať akcie (zväčšenie/zmenšenie mapy, filtrovanie a rozsah mapy).

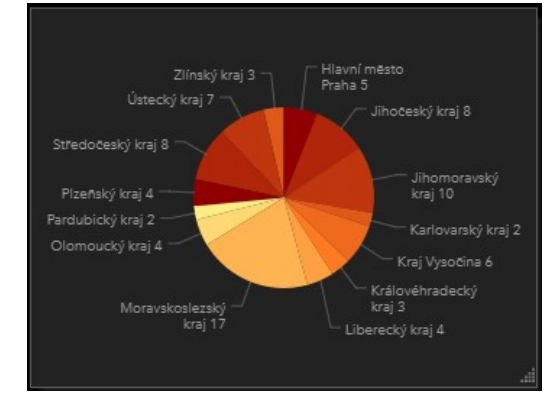

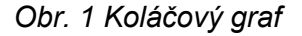

#### Rich text

Tento prvok slúži na vloženie menšieho alebo väčšieho textu v dashboarde. Môžeme doň vložiť popis dashboardu, pokyny, poznámky, kontaktné informácie alebo odkazy na stránky. Text a vytvára pomocou editora typu what-you-see-is-what-you-get (WYSIWYG) alebo priamo písaním HTML kódu.

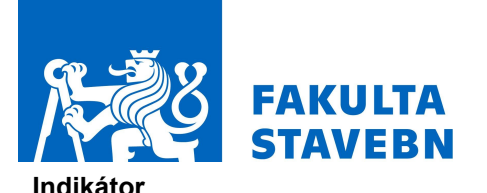

Je to karta, do ktorej môžeme pridať číselné atribúty alebo ich priemer, maximum, minimum, súčet či smerodajnú odchýlku. V indikátore tiež môžeme nastaviť referenciu, referenčnú hodnotu na porovnanie s vypočítanou. Do indikátora môžeme vložiť ikonu či pridať pravidlo, aby sa po splnení podmienky zmenila jeho farba. Je doň možné vkladať ikony, ktoré si môžeme vybrať z ponúkaných, alebo vložiť vlastné logo vo formáte SVG. Indikátor môže byť tiež použitý ako akcia. Po výbere prvku napríklad v zozname alebo mape sa v indikátore ukáže zvolený údaj.

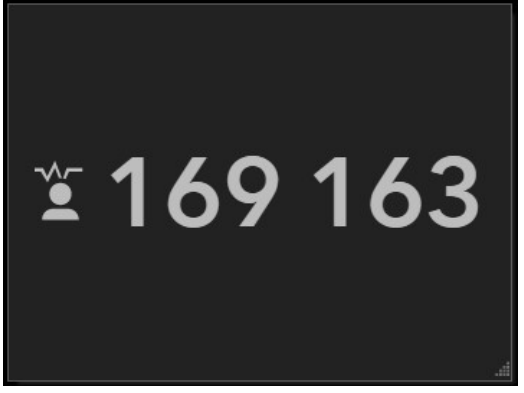

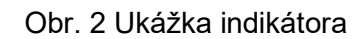

#### Meradlo

Meradlá sa používajú na zobrazenie jednej metriky v kvantitatívnom kontexte definovanom maximálnymi a minimálnymi hodnotami. Metriku je možné odvodiť z niektorého z číselných polí objektu alebo zo súhrnnej štatistiky. Tieto kvantitatívne kontextové hodnoty môžu byť pevné alebo dynamické a založené na hodnotách funkcií alebo súhrnných štatistikách s použitými filtrami alebo bez nich. [5] Podobne ako indikátor, môže zobrazovať len jeden vybraný stav alebo hodnotu na rozdiel od grafov, kde ich možno zobraziť viac. Meradlo môže zobrazovať priebeh alebo meter. Priebeh môže byť zobrazený kružnicou, podkovou alebo polovičným prstencom. Meter môže byť zobrazený podkovou alebo polovičným prstencom. Indikátor priebehu môže byť dobrým ukazovateľom priebehu očkovania – počet naočkovaných z celkového počtu obyvateľov. Indikátor priebehu môže byť vyjadrený aj v percentách. Možno nastaviť prahové hodnoty a pomocou nich nastaviť farebné zobrazenie indikátora.

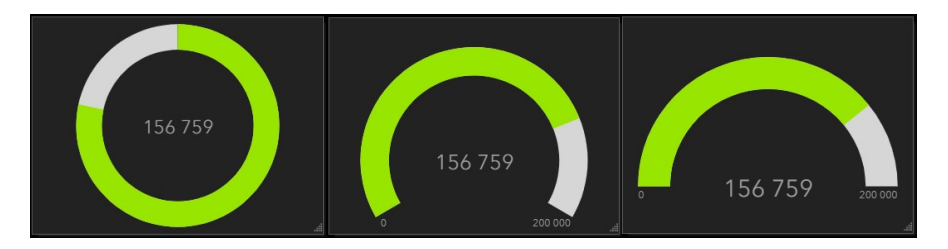

Obr. 3 Indikátory priebehu

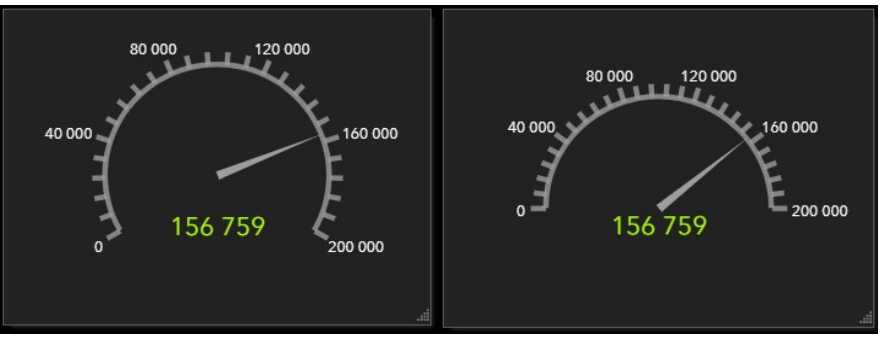

Obr. 4 Indikátory meter

### Zoznam

 Zoznam sa používa na zobrazenie riadkov z atribútovej tabuľky. Tým môžeme nastaviť filter a určiť poradie. Výpis možno konfigurovať pomocou textu alebo pomocou HTML. V prípade ArcGIS Dashboards Beta je možné formátovať text aj pomocou skriptovacieho jazyka Arcade. Zoznamu tiež možno nastaviť akcie – filter, zablikanie, zobrazenie vyskakovacieho okna, posun a zväčšenie. Pomocou akcií možno napríklad po výbere okresu priblížiť mapu na výber užívateľa.

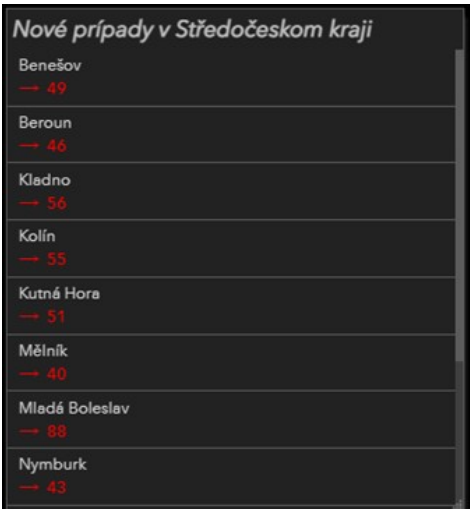

Obr. 1 Ukážka zoznamu

### Podrobnosti

 Tento prvok je veľmi podobný pop-upom. Používa sa na zobrazenie informácií o zvolených prvkoch. Môžeme v ňom zobraziť názov, obsah, médiá a prílohy. Podobne ako v predchádzajúcich prvkoch v ňom môžeme použiť filter a ako pri zozname zoradenie podľa vybraného parametru.

### Vložený obsah

 Tento prvok umožňuje vkladanie dokumentov, snímok a videí. Na výber sú dva typy dát – statické a prvky. Pri statických prvkoch vkladáme obsah na základe URL adresy. Pri konfigurácií prvku je nutné vybrať vrstvu, ktorou bude prvok riadený. To znamená, že informácie o atribútoch každej funkcie možno použiť na dynamické vytvorenie URL adresy za behu. Po konfigurácií pomocou funkcií môže byť vložený prvok cieľom akcie. Konkrétne to môže byť cieľ prvkov, ktoré podporujú udalosť zmeny výberu. [3] V prípade vkladania URL adries je nutné dbať na podmienky použitia. Niektoré webové stránky obmedzujú vkladanie ich obsahu na iné stránky.

### 1.5 Práca s dátami

Dashboardy pracujú s dátami pomocou webových vrstiev vo webových mapách, ktoré sú uložené na portáli tvorcovej organizácie. Prvky ako zoznam, grafy a indikátory sú založené na týchto vrstvách. V mape môžeme využiť zdroje ako dlaždice, súbory typu SHP, GeoRSS, CSV, TXT, GPX, KML, OGC, zbierky prvkov, streamovacie vrstvy a mapové služby uložené vo vyrovnávacej pamäti. Pri tvorbe dashboardu budú viditeľné všetky tieto pridané vrstvy vo webovej mape, ale nie všetky majú rovnaké schopnosti. Vrstvy, ktoré nemôžu byť využívané na tvorbu dashboardu budú síce vo výbere viditeľné, ale nebude ich možno použiť a bude pri nich výkričník.

 Hodnoty jednotlivých prvkov je možné formátovať. Formátovať možno ako čísla, tak aj dátumy. Čísla môžu mať zobrazenie podľa kanadských a amerických používateľov, francúzskych alebo nemeckých používateľov. Ku číslam možno použiť aj špeciálne znaky. Čísla možno zobraziť v ich plnej veľkosti, alebo priradiť symbol (napríklad 2 400 je prevedené na 2,4k).

Hodnoty je tiež možné konvertovať pomocou funkcie Value Conversion - Prevod hodnôt. Možno konvertovať dĺžky, hmotnosti, teploty, energiu, čísla na percentá alebo promile a naopak. Prevod je založený na rovnici  $y = mx + b$  a pomocou nej možno číslo jednoducho

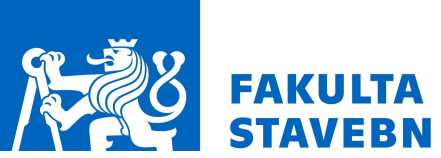

previesť (x predstavuje číslo, ktoré sa má prevádzať, m predstavuje faktor, ktorý sa má použiť na x, b je odsadenie a y je číslo, ktoré sa zobrazuje na dashboarde).

### 1.6 Interaktívne dashboardy

### 1.6.1 Akcie

 Vďaka akciám sú dashboardy ešte viac informatívne a pochopiteľné. Akcie popisujú, čo sa stane, keď užívateľ vykoná určitý výber (napríklad dátum, rozsah hodnôt), zmení rozsah mapy alebo je splnená určitá podmienka vo vstupných dátach. Zmenu výberu podporujú všetky prvky dashboardu okrem mapy. Mapa zase podporuje zmenu rozsahu a ostatné prvky dashboardu nie. Akcie obsahujú zdroj (informačný panel alebo jeho prvok) a cieľ (prvok dashboardu). V dashboardoch nájdeme tieto akcie:

- Filter určité obmedzenie pri vykresľovaní
- Nastavenie rozsahu mapy
- Zablikanie
- Zoom priblíženie mapy na určité miesto
- Pan zmena pozície/rozsahu mapy
- Zobrazenie pop-upu (vyskakovacieho informačného okna)
- Posun (Follow Feature)

### 1.6.2 Selektory

Sú to prvky, ktoré umožňujú vykonanie zmeny na základe výberu. Selektory tiež umožňujú spúšťanie akcií. Za selektory sa považujú výbery kategórií, čísel a dátumov. Je možné ich pridať iba do hlavičky a bočného panelu.

# 2 Popis dát Covid-19

 Všetky dáta boli čerpané zo stránok Ministerstva zdravotníctva. [5] V sekcii Datové sady COVID-19 sa nachádza päť kategórií dát – epidemiologické charakteristiky, testovanie, očkovanie, kapacity intenzívnej starostlivosti a rôzne.

 Z kategórie Epidemiologické charakteristiky sú čerpané tri dátové sady. Dátová sada Základní přehled poskytuje stručný prehľad o vývoji pandemickej situácie. Obsahuje aktuálny počet vykonaných PCR a antigénnych testov, potvrdené prípady celkom a vo vekovej kategórií nad 65 rokov, aktívne prípady, počet vyliečených, počet úmrtí, počet očkovaní a počet hospitalizácií. Dátová sada Přehled epidemiologické situace dle hlášení krajských hygienických stanic podle okresu obsahuje kumulatívne hodnoty z predošlého dňa o počtoch osôb s preukázanou nákazou ochorením COVID-19, o počte vyliečených pacientov po ochorení COVID-19 a počet úmrtí v súvislosti s ochorením COVID-19. Nakoľko informácie o vyliečených a úmrtiach sú dodávané s určitým omeškaním, nemusia dáta odpovedať skutočnému stavu. Denné záznamy sa môžu spätne meniť z dôvodu dopĺňania informácií po validácií a uzatváraní prípadov krajských hygienických staníc. Dáta sú doplňované a validované s časovým odstupom štyri týždne. Dátová sada Protiepidemický systém ČR (PES) ponúka tri formáty dát – dáta pre celú republiku, dáta na úrovni krajov a dáta na úrovni okresov. Pre prácu bola použitá dátová sada na krajskej úrovni, ktorá obsahuje informácie o 14-dennom počte novo nakazených na 100 000 obyvateľov, 14-dennom počte novo

nakazených na 100 000 obyvateľov vo veku nad 65 rokov, zjednodušený výpočet reprodukčného čísla a priemernú pozitivitu testov za posledných sedem dní.

 Z kategórie Očkovaie je čerpaná dátová sada Přehled vykázaných očkování podle krajů ČR poskytuje agregované dáta o vykonaných očkovaniach na krajskej úrovni. Súbor obsahuje informácie o použitej vakcíne, počte podaných prvých dávok, počte podaných druhých dávok a dávok podaných celkom. Súbor za jeden deň môže obsahovať maximálne 630 riadkov (počet krajov x počet vekových skupín x počet druhov očkovacích látok). Dáta sa aktualizujú k dvadsiatej hodine predchádzajúceho dňa a podobne ako informácie o vyliečených a úmrtiach sú spätne doplňované.

 Z kategórie Kapacity intenzívnej starostlivosti je čerpaná dátová sada Online dispečink intenzivní péče – volné kapacity podle zdravotnických zařízení poskytuje dáta na úrovni krajov a obsahuje denné prehľady voľných kapacít v nemocniciach a tiež celkový počet lôžok. Obsahuje prehľad o štandardných lôžkach s kyslíkom, lôžkach HFNO (vysokoprietoková aplikácia kyslíku)/CPAP (trvalý pozitívny pretlak v dýchacích cestách), lôžkach UPV (umelá pľúcna ventilácia)/NIV (neinvazívna ventilácia), prístrojoch ECMO (mimotelová podpora života) a CVVHD (kontinuálna venovenózna hemodyalýza), prenosných ventilátoroch a anesteziologických prístrojoch s ventilátorom.

# 3 Tvorba dashboardu

# 3.1 Príprava mapových vrstiev

 Príprava podkladových vrstiev krajov a okresov prebiehala v programe ArcGIS Pro. Vrstva krajov a okresov bola použitá z Digitálnej vektorovej geografickej databáze Českej republiky ArcČR®500 ver. 3.3. [6] Vrstvy boli transformované do zobrazenia Web Mercator. Obom vrstvám bola nastavená symbológia a transformované vrstvy boli vyexportované do ArcGIS Online. Symbológia, ktorá bola obom vrstvám nastavená v ArcGIS Pro sa však pri zdieľaní vrstiev na ArcGIS Online nezachovala. Ďalej bola vytvorená podkladová mapa pomocou ArcGIS Vector Tile Style Editor. [7]

# 3.2 Príprava dát

Dáta sú denne aktualizované pomocou piatich Python skriptov. Celkovo bolo vytvorených desať skriptov, pre každú dátovú sadu dva. Prvý skript zabezpečil stiahnutie dát z MZČR, prípadne pripojenie ďalších stĺpcov a ich výpočet a zdieľanie na ArcGIS Online. Druhý skript je veľmi podobný tomu prvému, ale ten zabezpečuje dennú aktualizáciu dát. Dáta sú aktualizované na základe jedinečného identifikátora, ktorý je generovaný v každom skripte a tiež je táto jedinečnosť atribútu nastavená v každej tabuľke na ArcGIS Online.

Skripty pre spracovanie dát Přehled epidemiologické situace dle hlášení krajských hygienických stanic podle okresu bol získaný od zamestnanca ARCDATA PRAHA Mateja Vrticha pomocou mailovej konverzácie. Ďalšie skripty boli vytvorené samostatne na ich podklade. To, aby sa aktualizačné skripty spúšťali denne, bolo zabezpečené BAT súborom, ktorý bol v Task Manageri nastavený ako úloha spúšťajúca sa každý deň.

### 3.3 Práca v ArcGIS Online

Pre budúci dashboard boli vytvorené štyri webové mapy – webová mapa pozitívnych prípadov Covid-19 Dashboard pozitívni, webová mapa vyliečených pacientov Covid-19 Dashboard vyliečení, webová mapa úmrtí Covid 19 Dashboard úmrtia a webová mapa protiepidemického systému Covid 19 Dashboard PES. Tvorba bola pre všetky štyri webové mapy rovnaká. Rozdiel je len v popisoch jednotlivých krajov a okresov. V každej webovej mape sú pripojené vrstvy vzniknuté publikovaním dát do ArcGIS Online pomocou Python skriptov a pripojené na geometriu, a podkladová vrstva vytvorená v ArcGIS Vector Tile Style

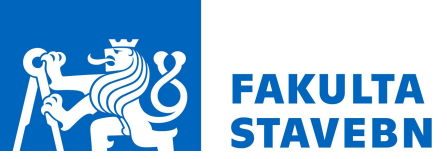

ČVUT v Praze, Fsv, Katedra geomatiky SVK – workshop moderních technologií geomatiky TELČ 2021

Editor. [7] Vrstva krajov zobrazuje agregované informácie tej istej tabuľky, ako vrstva okresov. Obom vrstvám bola nastavená symbológia, nastavený rozsah vykresľovania vrstiev, upravené vyskakovacie a vytvorené popisy. Keďže bolo cieľom v dashboarde zobrazovať aj históriu PES, muselo byť pre webovú mapu Covid 19 Dashboard PES povolené nastavenie času. Vo webovej mape sa v spodnej časti objavil časový posuvník, v ktorého nastaveniach bol nastavený rozsah dátumov vykresľovania a to, že sa dáta budú vykresľovať po dňoch. Toto nastavenie umožnilo v dashboarde nastaviť akcie na voľbu dátumu v historických dátach PES.

### 3.4 Tvorba dashboardu

 Na tvorbu dashboardu si možno zvoliť z dvoch aplikácií – ArcGIS Dashboards a ArcGIS Dashboards Classic. Na tvorbu dashboardu o pandémií Covid 19 bola použitá aplikácia ArcGIS Dashboards Classic.

### 3.4.1 Konfigurácia máp

 V hornej lište bol z ponuky prvkov vybraný prvok mapy. Zobrazil sa zoznam s webovými mapami na mojom portáli a portáli mojej organizácie. Týmto postupom boli vybrané všetky štyri vytvorené webové mapy – Covid-19 Dashboard pozitívni, Covid-19 Dashboard vyliečení, Covid-19 Dashboard úmrtia a Covid-19 Dashboard PES. Po zvolení webovej mapy sa zobrazil konfiguračný panel mapového prvku. Tu bola povolená funkcia pop-upov a pre mapu protiepidemického systému ČR aj legenda a viditeľnosť vrstvy. V legende mapového prvku PES je zobrazený index rizika. Voľba viditeľnosti vrstvy slúži na prepínanie medzi mapou aktuálnych a historických dát. Tieto štyri mapy sú naskladané na sebe a v paneli pod mapou možno medzi nimi prepínať.

### 3.4.2 Konfigurácia indikátorov

### Počet nakazených

V hornej lište z ponuky prvkov bol vybraný prvok indikátor. Zobrazil sa zoznam s vrstvami v mape Covid-19 Dashboard pozitívni. Možno tiež vybrať zo zoznamu s obsahom môjho portálu alebo organizácie. Po výbere vrstvy sa zobrazil konfiguračný panel indikátora. Ako typ hodnoty bola zvolená štatistika, ktorá bola nastavená na súčet atribútu potvrdených za predchádzajúci deň. Súčet atribútu celkovo nakazených bol nastavený ako referencia s typom štatistika. V možnostiach indikátoru bol nastavený výsledný vzhľad indikátora. Nakoniec bol v obecných možnostiach vypnutý text poslednej aktualizácie.

### Vyliečení

V hornej lište z ponuky prvkov bol vybraný prvok indikátor. Zobrazil sa zoznam s obsahom môjho portálu, kde bola vybraná webová mapa Covid-19 Dashboard vyliečení. Po výbere sa zobrazil konfiguračný panel indikátora. Ako typ hodnoty bola zvolená štatistika, ktorá bola nastavená na súčet atribútu vyliečených za predchádzajúci deň. Súčet atribútu celkovo vyliečených bol nastavený ako referencia s typom štatistika. Ďalšie nastavenia boli rovnaké ako v predchádzajúcom odstavci Počet nakazených.

#### Počet úmrtí

V hornej lište z ponuky prvkov bol opäť vybraný prvok indikátor. Zobrazil sa zoznam s obsahom môjho portálu, kde bola vybraná webová mapa Covid-19 Dashboard úmrtia. Po výbere sa zobrazil konfiguračný panel indikátora. Ako typ hodnoty bola zvolená štatistika, ktorá bola nastavená na súčet atribútu úmrtí za predchádzajúci deň. Súčet atribútu celkových úmrtí bol nastavený ako referencia s typom štatistika. Ďalšie nastavenia boli rovnaké ako v odstavci Počet nakazených.

#### Aktuálne hospitalizovaní

V hornej lište z ponuky prvkov bol opäť vybraný prvok indikátor. Zobrazil sa zoznam s obsahom môjho portálu, kde bola vybraná vrstva covid19\_prehled\_latest, čo predstavuje tabuľku so základným prehľadom. Po výbere sa zobrazil konfiguračný panel indikátora. Ako typ hodnoty bol zvolený prvok s poľom hodnôt atribútu aktuálne hospitalizovaných. Referencia nebola zvolená žiadna. Ďalšie nastavenia boli rovnaké ako v odstavci Počet nakazených.

#### Počet PCR testov

V hornej lište z ponuky prvkov bol opäť vybraný prvok indikátor. Zobrazil sa zoznam s obsahom môjho portálu, kde bola vybraná vrstva covid19 prehled latest, čo predstavuje tabuľku so základným prehľadom. Po výbere sa zobrazil konfiguračný panel indikátora. Ako typ hodnoty bol zvolený prvok s poľom hodnôt atribútu vykonaných testov za predchádzajúci deň. Referencia nebola zvolená žiadna. Ďalšie nastavenia sa opäť nelíšili.

#### Počet antigénnych testov

V hornej lište z ponuky prvkov bol opäť vybraný prvok indikátor. Zobrazil sa zoznam s obsahom môjho portálu, kde bola vybraná vrstva covid19\_prehled\_latest, čo predstavuje tabuľku so základným prehľadom. Po výbere sa zobrazil konfiguračný panel indikátora. Ako typ hodnoty bol zvolený prvok s atribútom vykonaných antigénnych testov za predchádzajúci deň. Referencia nebola zvolená žiadna. Ďalšie nastavenia sa opäť nelíšili.

#### Pozitivita PCR testov

V hornej lište z ponuky prvkov bol opäť vybraný prvok indikátor. Zobrazil sa zoznam s obsahom môjho portálu, kde bola vybraná vrstva covid19 prehled latest, čo predstavuje tabuľku so základným prehľadom. Po výbere sa zobrazil konfiguračný panel indikátora. Ako typ hodnoty bol zvolený prvok s atribútom potvrdených prípadov za predchádzajúci deň. Typ referencie bol nastavený na prvok s atribútom vykonaných testov za predchádzajúci deň. Ďalšie nastavenia boli rovnaké ako v odstavci Počet nakazených, ale text uprostred bol zobrazený v percentách pomocou zápisu {element/percentage}.

### Počet očkovaní prvou dávkou

V hornej lište z ponuky prvkov bol opäť vybraný prvok indikátor. Zobrazil sa zoznam s obsahom môjho portálu, kde bola vybraná vrstva Covid19 vaccination, čo predstavuje tabuľku s informáciami o priebehu očkovania. Po výbere sa zobrazil konfiguračný panel indikátora. Ako typ hodnoty bol zvolený prvok s atribútom vykonaných očkovaní prvou dávkou za predchádzajúci deň. Referencia nebola zvolená žiadna. Ďalej bola ku textu uprostred pridaná ikona. Ikona bola vložená vlastná pomocou SVG kódu získaného zo stránky https://www.flaticon.com/. [8] V obecných nastaveniach bol nakoniec vložený názov indikátora a vypnutý text poslednej aktualizácie.

### Počet očkovaní druhou dávkou

V hornej lište z ponuky prvkov bol opäť vybraný prvok indikátor. Zobrazil sa zoznam s obsahom môjho portálu, kde bola vybraná vrstva Covid19 vaccination, čo predstavuje tabuľku s informáciami o priebehu očkovania. Po výbere sa zobrazil konfiguračný panel indikátora. Ako typ hodnoty bol zvolený prvok s atribútom vykonaných očkovaní druhou dávkou za predchádzajúci deň. Referencia nebola zvolená žiadna. Ďalšie nastavenia boli rovnaké ako v odstavci Počet očkovaní prvou dávkou.

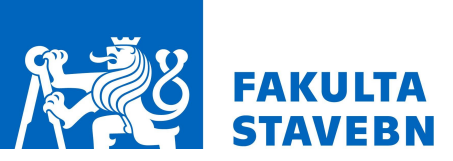

ČVUT v Praze, Fsv, Katedra geomatiky SVK – workshop moderních technologií geomatiky TELČ 2021

### 3.4.3 Konfigurácia sériových grafov

 V hornom paneli ponuky prvkov bol vybraný sériový graf. Zobrazil sa zoznam s obsahom môiho portálu, kde bola vybraná vrstva covid19 uzis history\_view, čo predstavuje tabuľku s historickými informáciami o výboji pandémie. Pole kategórie bol zvolený dátum, ako zoskupené hodnoty s minimálnym obdobím jeden deň. Štatistika bola nastavená ako súčet atribútu potvrdených prípadov resp. vyliečených pacientov resp. úmrtí za daný deň. V ďalších záložkách konfigurácie bol definovaný názov a farebné zobrazenie grafu, zapnutá možnosť posuvníka času (nachádza sa v hornej časti grafov), typ grafu nastavený na stĺpcový a vypnutý text poslednej aktualizácie.

### 3.4.4 Konfigurácia koláčového grafu

 V hornom paneli ponuky prvkov bol vybraný koláčový graf. Týmto grafom je zobrazené, na koľko percent je dosiahnutá kolektívna imunita. Kolektívna imunita znamená, že je naočkovaný dostatok populácie na to, aby mohol byť vírus eliminovaný. K dosiahnutiu tejto kolektívnej imunity je potrebné naočkovanie 67% populácie. Plný kruh grafu zobrazuje práve tých 67% populácie. Po výbere prvku sa zobrazil zoznam s obsahom môjho portálu, kde bola vybraná vrstva Covid19 vaccination, čo predstavuje tabuľku s informáciami o priebehu očkovania. Typ hodnoty dát bol zvolený prvok s poľom hodnôt atribútu kumulatívneho počtu ľudí s ukončeným očkovaním. Aby táto hodnota bola zobrazená v percentách bol faktor nastavený na 1 a odsadenie na 0. Minimálna hodnota bola nastavená na 0 a maximálna na 7 071 075, čo predstavuje 67% populácie. V ďalších záložkách konfigurácie bol definovaný názov a farebné zobrazenie grafu, štýl grafu nastavený na priebeh, tvar ako kružnica a vypnutý text poslednej aktualizácie.

### 3.4.5 Konfigurácia zoznamu

 Zoznamom sú zobrazené aktuálne dáta o voľných miestach v nemocniciach v jednotlivých krajoch. Po vybraní pryku bola zvolená vrstva Volne luzka kraje na portáli ArcGIS Online, ktorá obsahuje informácie o štandardných lôžkach s kyslíkom, lôžkach HFNO/CPAP, lôžkach UPV/NIV, o voľných prístrojoch ECMO, o voľných prístrojoch CVVHD, o voľných prenosných a operačných ventilátoroch. V paneli Seznam bola definovaná šablóna líniovej položky. Nakoniec bol vypnutý text poslednej aktualizácie.

### 3.4.6 Konfigurácia bočného panelu

 V hornom paneli ponuky prvkov bol vybraný bočný panel. V tomto paneli je popísané, čo sa v dashboarde nachádza a aké akcie dashboard ponúka. Tento panel je len informatívny a pri zobrazení dashboardu je zasunutý v ľavom okraji, čo bolo povolené funkciou Posunovací panel.

### 3.4.7 Konfigurácia záhlavia dashboardu

 Vo voľbe veľkosti záhlavia bola zvolená možnosť malý. Názov bol ponechaný tak, ako bol zadaný pri zakladaní dashboardu a ku nemu bol pridaný podnadpis. Ďalej bolo pred názov pridané logo pomocou URL odkazu a zvolená farba záhlavia. Do záhlavia boli vložené odkazy na stránky fakulty, stránky MZČR (odkiaľ boli čerpané všetky dáta), COVID Portál (na ktorom si užívateľ môže zistiť aktuálne opatrenia) a na aktuálne správy o vývoji pandémie a aktuálnych opatreniach. Po konfigurácií boli do záhlavia pridané dva selektory kategórií (výber kraja a okresu) a selektor dátumu (voľba dátumu v historických dátach mapy PES). Postup ich konfigurácie je popísaný v nasledujúcej kapitole.

#### 3.4.8 Doladenie dashboardu

#### Nastavenie akcií

Do panelu záhlavia boli pridané dva selektory kategórií a selektor dátumu pomocou nástrojov záhlavia v ľavom hornom rohu. Tieto selektory zabezpečujú väčšiu interaktivitu dashboardu – akcie.

 Prvým selektorom kategórií je voľba kraju v mape PES a zozname s aktuálne voľnými lôžkami. V sekcií Selektor konfigurácie selektoru kategórií Kraj boli vyberané kategórie z vlastností. Ako vrstva bola zvolená vrstva Kraje-pozitívni (v podstate tu môže byť ktorákoľvek, ktorá obsahuje názvy krajov). Za šablónu líniovej položky bol zvolený práve atribút NAZ\_CZNUTS, ktorý predstavuje názov krajov. Selektoru bol definovaný popis a zvolený jednorazový výber ako rozbaľovací zoznam. Tiež bola povolená žiadna možnosť (Nie je definované), aby sme mali umožnený náhľad na všetky kraje. V sekcií Akce konfigurácie selektoru je definované, čo výber kraja spôsobí. Akcia Filter je nastavená pre zoznam, historické dáta PES, okres v mape PES a vrstve s aktuálnymi dátami PES. Všetkým vybraným bolo definované pole prepojenia (NAZ\_CZNUTS). Ďalšou akciou je Zvětšení, ktoré sa vykoná v mape PES po výbere kraja.

 Druhým selektorom kategórií je voľba okresu v mapových prvkoch Pozitívne prípady, Vyliečení a Úmrtia. V sekcií Selektor konfigurácie selektoru kategórií Okres boli vyberané kategórie z vlastností, ako v prípade selektoru kraja. Ako vrstva bola zvolená vrstva Okresypozitívni. Za šablónu líniovej položky bol zvolený práve atribút NAZ\_LAU1, ktorý predstavuje názov okresov. Selektoru bol definovaný popis a zvolený jednorazový výber ako rozbaľovací zoznam. Tiež bola povolená žiadna možnosť (Nie je definované), aby sme mali umožnený náhľad na všetky okresy. V sekcií Akce konfigurácie selektoru je definované, čo výber okresu spôsobí. Akcia Zvětšení je nastavená pre všetky mapy. Ďalšou akciou je Zablikat, ktorá sa vykoná vo všetkých mapách po výbere okresu.

 Posledným tretím selektorom je selektor dátumu. V sekcií Selektor konfigurácie selektoru dátumu bol zvolený typ selektoru Výběr data a pridaný popis. Ako typ vstupu dol zvolený jednorazový vstup. V sekcií Akce konfigurácie selektoru je definované, čo výber dátumu spôsobí. Akcia Filtr je nastavená pre historické dáta PES a sériové grafy s historickými dátami o potvrdených prípadoch, vyliečených a úmrtiach.

### Finálny vzhľad

Posledným krokom bolo usporiadanie všetkých prvkov. Všetky štyri prvky mapy boli funkciou Přetáhnout položku poskladané na seba, čím sa v ich spodnej časti vytvoril panel pre výber konkrétnej mapy. Týmto spôsobom boli upravené aj tri sériové grafy. Ostatné prvky (indikátory, koláčový graf a zoznam) boli rozmiestnené tak, aby boli informácie poukazujúce na podobný atribút radené pri sebe (informácie o očkovaní pri sebe, informácie o testovaní pri sebe, informácie o aktuálnej situácií v ČR pri sebe a informácie o kapacite lôžok a hospitalizovaných pacientoch pri sebe).

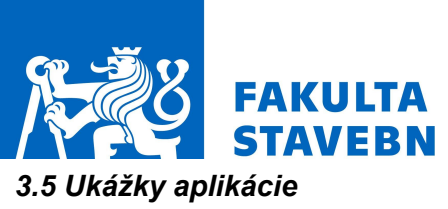

ČVUT v Praze, Fsv, Katedra geomatiky SVK – workshop moderních technologií geomatiky TELČ 2021

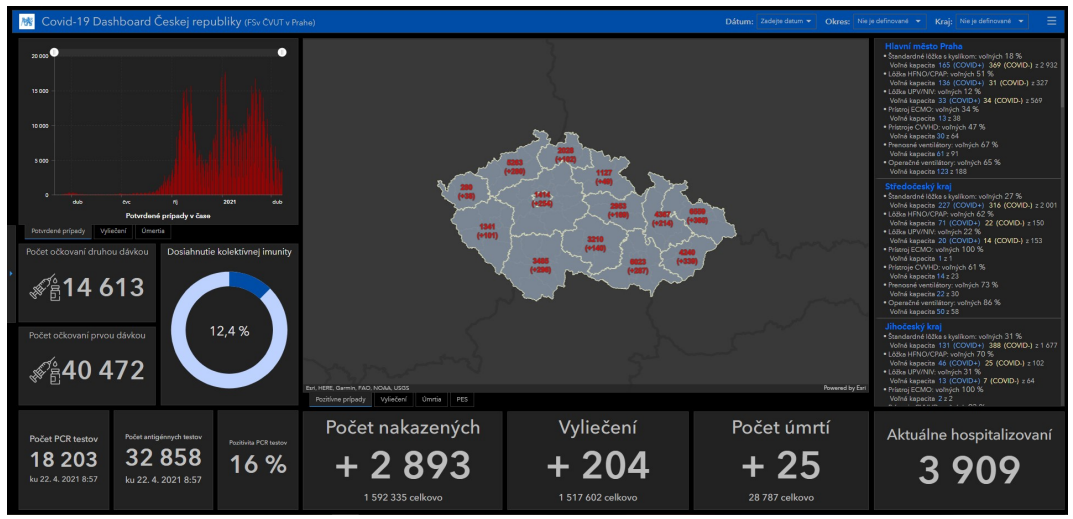

Obr. 2 Covid-19 Dashboard Českej republiky – úvodné zobrazenie

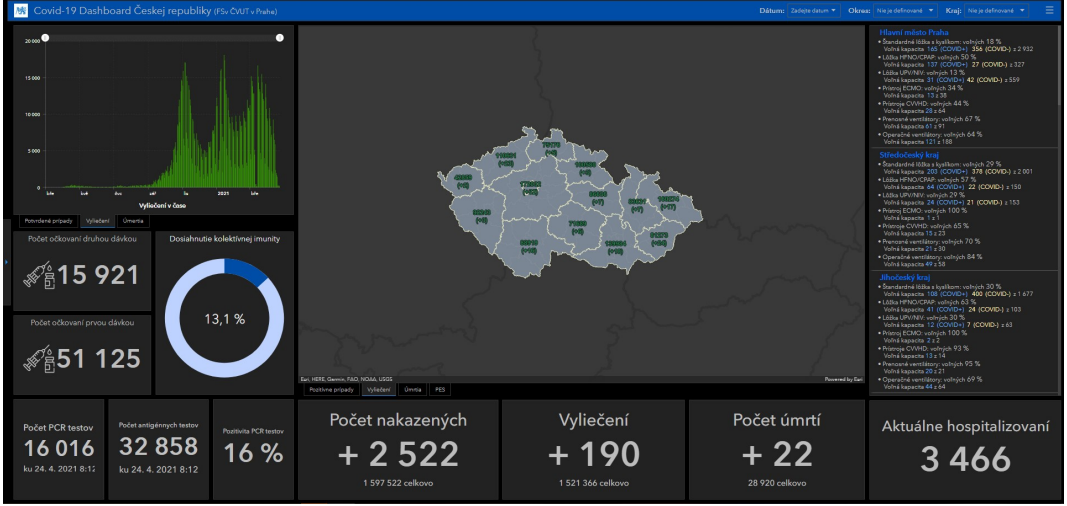

Obr. 3 Dashboard Českej republiky – zobrazenie vyliečených pacientov

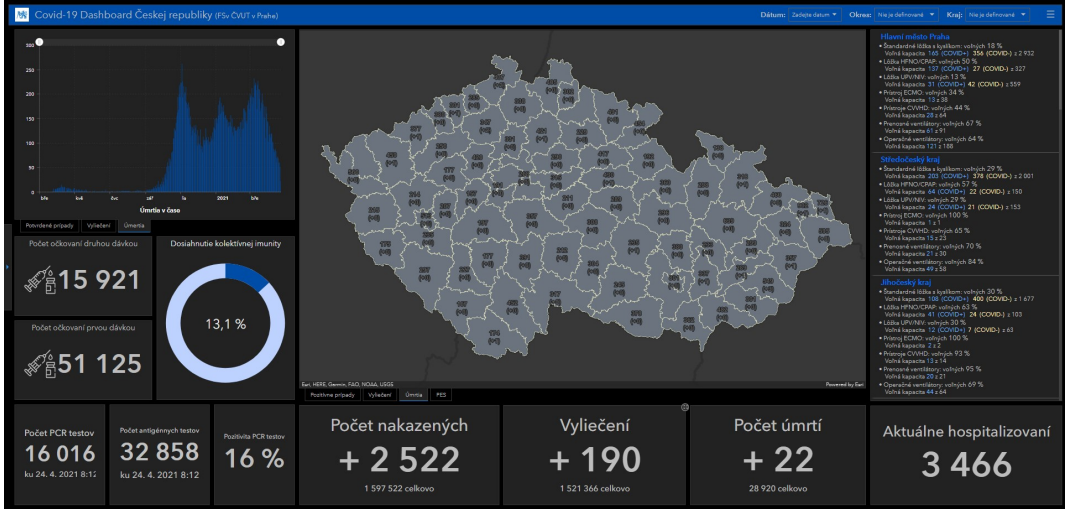

Obr. 4 Covid-19 Dashboard Českej republiky – zobrazenie úmrtí

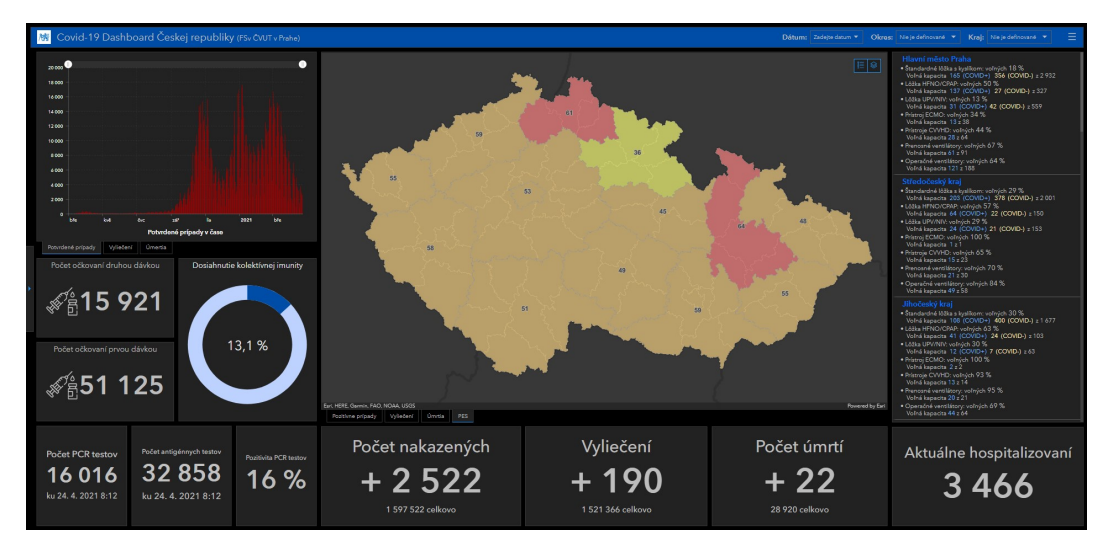

Obr. 5 Covid-19 Dashboard Českej republiky – zobrazenie protiepidemického systému PES

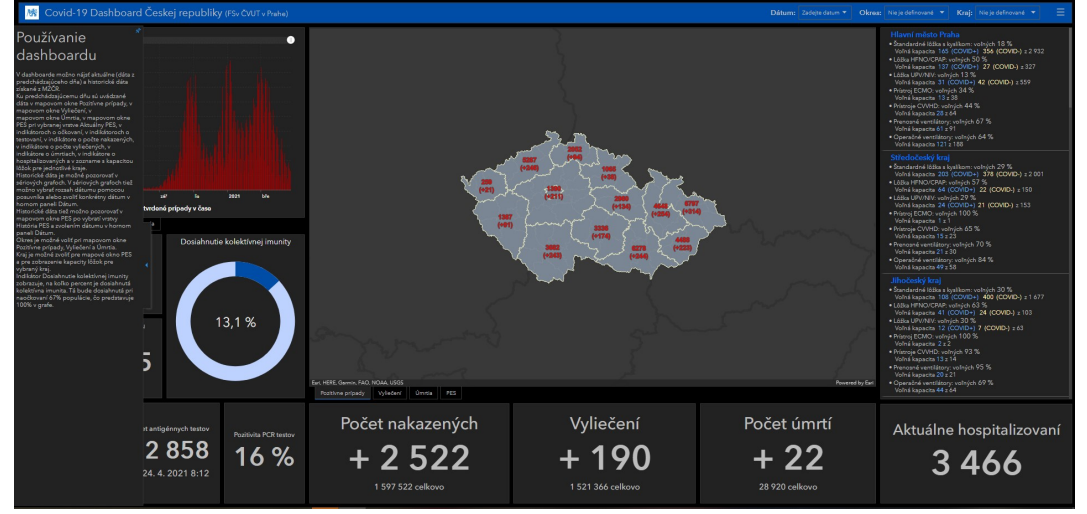

Obr. 6 Covid-19 Dashboard Českej republiky – zobrazenie bočného panelu . ₹â15 921 4651 125 Počet nakazených Vyliečení Počet úmrtí Aktuálne hospitalizovaní 32858 16016 16%  $+2522$  $+190$  $+22$ 3466

Obr. 7 Covid-19 Dashboard Českej republiky – výber kraja PES selektorom kategórií

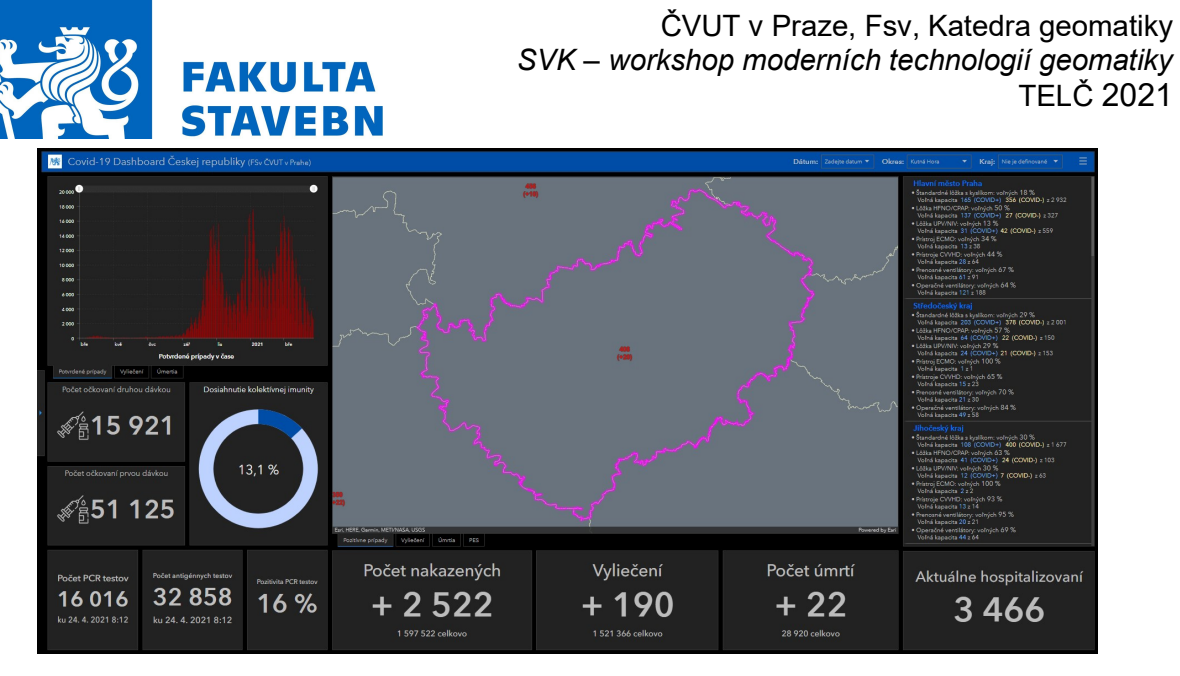

Obr. 8 Covid-19 Dashboard Českej republiky – výber okresu selektorom kategórií

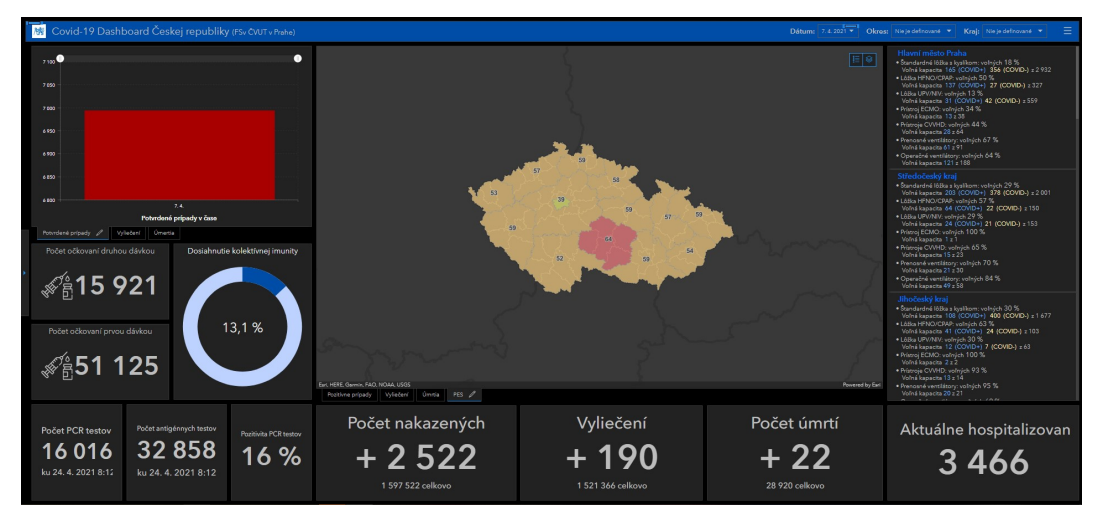

Obr.9 Covid-19 Dashboard Českej republiky – voľba dátumu v selektore dátumu

# ZÁVĚR

 Na záver uvediem, k akým výsledkom som dospela pri testovaní využitia aplikácie ArcGIS Online s použitím dát o pandémií Covid-19. Podrobne som si naštudovala dokumentáciu aplikácie a mnoho odborných článkov s touto problematikou a problematikou venovanou programovaniu v programovacom jazyku Python. Z vlastných skúseností musím povedať, že pre tvorbu dashboardu je lepšie čítanie odborných článkov a sledovanie videí, ako práca len za pomoci dokumentácie. Práve odborné články a videá lepšie zobrazujú a popisujú použiteľnosť tejto aplikácie. V teoretickej časti som sa snažila čo najlepšie popísať funkcionalitu a možnosti skúmanej aplikácie. Čitateľ práce by mal byť z popisu schopný vytvorenie vlastného dashboardu aspoň zo základnou funkcionalitou. Z priložených skriptov je tiež možno čerpať dostatok inšpirácie, ako vytvoriť funkčný a interaktívny dashboard.

V praktickej časti som sa aj ja zoznámila s tvorbou tejto aplikácie, a do torby som vložila poznatky, ktoré mi poskytlo štúdium odboru geomatika a tiež poznatky získané v praxi. Výsledný dashboard je dostupný na webovej adrese https://arcg.is/1ay9e4.

# PODĚKOVÁNÍ

Ďakujem Prof. Ing. Jiřímu Cajthamlovi, Ph.D. za jeho odborné vedenie a užitočné rady a ochotu pri spracovaní práce.

## **REFERENCE**

 [1] Esri Support Operations Dashboard for ArcGIS (Legacy) 10.3.4. Object moved [online]. Dostupné z: https://support.esri.com/en/Products/legacy-products/legacy-products/operationsdashboard-for-arcgis-legacy/10-3-4#product-support

[2] Esri Support ArcGIS Dashboards Current. Object moved [online]. Dostupné z: https://support.esri.com/en/Products/Apps/web-apps/arcgis-dashboards/current#productsupport

[3] What is a dashboard—ArcGIS Dashboards | Documentation. ArcGIS [online]. Dostupné z: https://doc.arcgis.com/en/dashboards/get-started/what-is-a-dashboard.htm

[4] [online]. Dostupné z: https://www.arcgeo.sk/dashboards-arcgis/

[5] COVID-19 | Onemocnění aktuálně od MZČR. Onemocnění aktuálně od MZČR [online]. Dostupné z: https://onemocneni-aktualne.mzcr.cz/covid-19

[6] ArcČR® 500 - Geografické informační systémy (GIS) - ARCDATA PRAHA. Geografické informační systémy (GIS) - ARCDATA PRAHA [online]. Dostupné z: https://www.arcdata.cz/produkty/geograficka-data/arccr-500

[7] ArcGIS Vector Tile Style Editor. ArcGIS Developers [online]. Dostupné z: https://developers.arcgis.com/vector-tile-style-editor/

[8] Free vector icons - SVG, PSD, PNG, EPS & Icon Font - Thousands of free icons. Free vector icons - SVG, PSD, PNG, EPS & Icon Font - Thousands of free icons [online]. Copyright © 2010 [cit. 23.04.2021]. Dostupné z: https://www.flaticon.com/